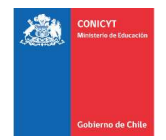

# Manual

# USO DE PLATAFORMA DE SOLICITUDES

## Plataforma de Solicitudes de Beneficios Complementarios

## 2020 para Becarios de Doctorado Nacional – Primer

# Llamado

# http://spl.conicyt.cl/

## **CONTENIDOS**

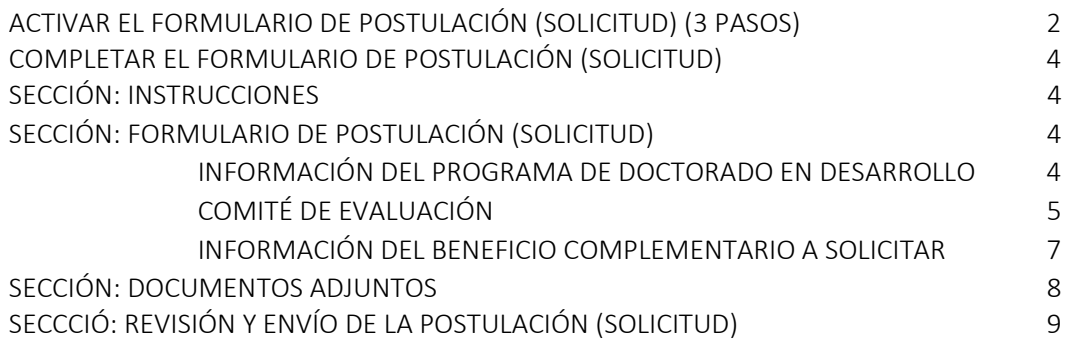

CONICYT Programa Formación de Capital Humano Avanzado

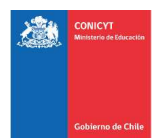

## ACTIVAR EL FORMULARIO DE POSTULACIÓN (SOLICITUD)

#### PASO 1:

Al ingresar a la Plataforma de Solicitudes, primero debe seleccionar la opción Currículum de Postulación. Debe ingresar y verifique que la información en la pestaña "Antecedentes Personales" (desplegada por defecto) esté completa y en orden. Una vez completado este paso, presione Guardar.

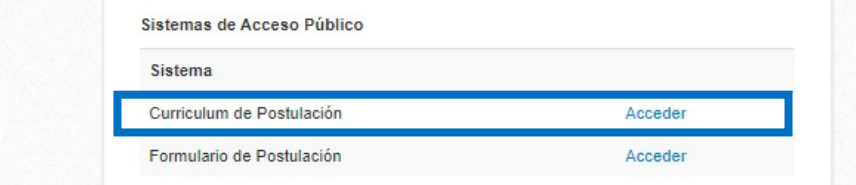

Por favor, no actualice el resto de su Currículum. El proceso de solicitud de beneficios complementarios no considera la evaluación de su Currículum, debido a que no es un documento requerido en bases. Por lo tanto, por favor no dedique tiempo a completar o actualizar su Currículum.

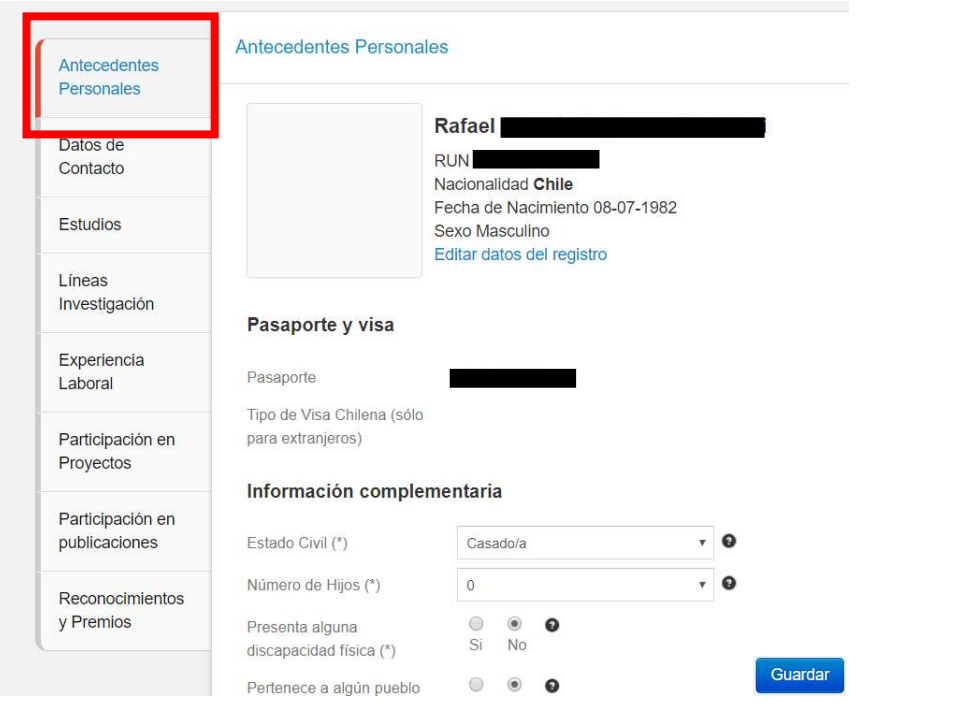

Sólo remítase a verificar que la información de la pestaña "Antecedentes Personales" esté completa, en orden y guardada.

Una vez realizado este paso, puede continuar al PASO 2 (seleccionar Formulario de Postulación y luego el menú "Concursos Abiertos", donde encontrará el acceso al formulario de solicitud).

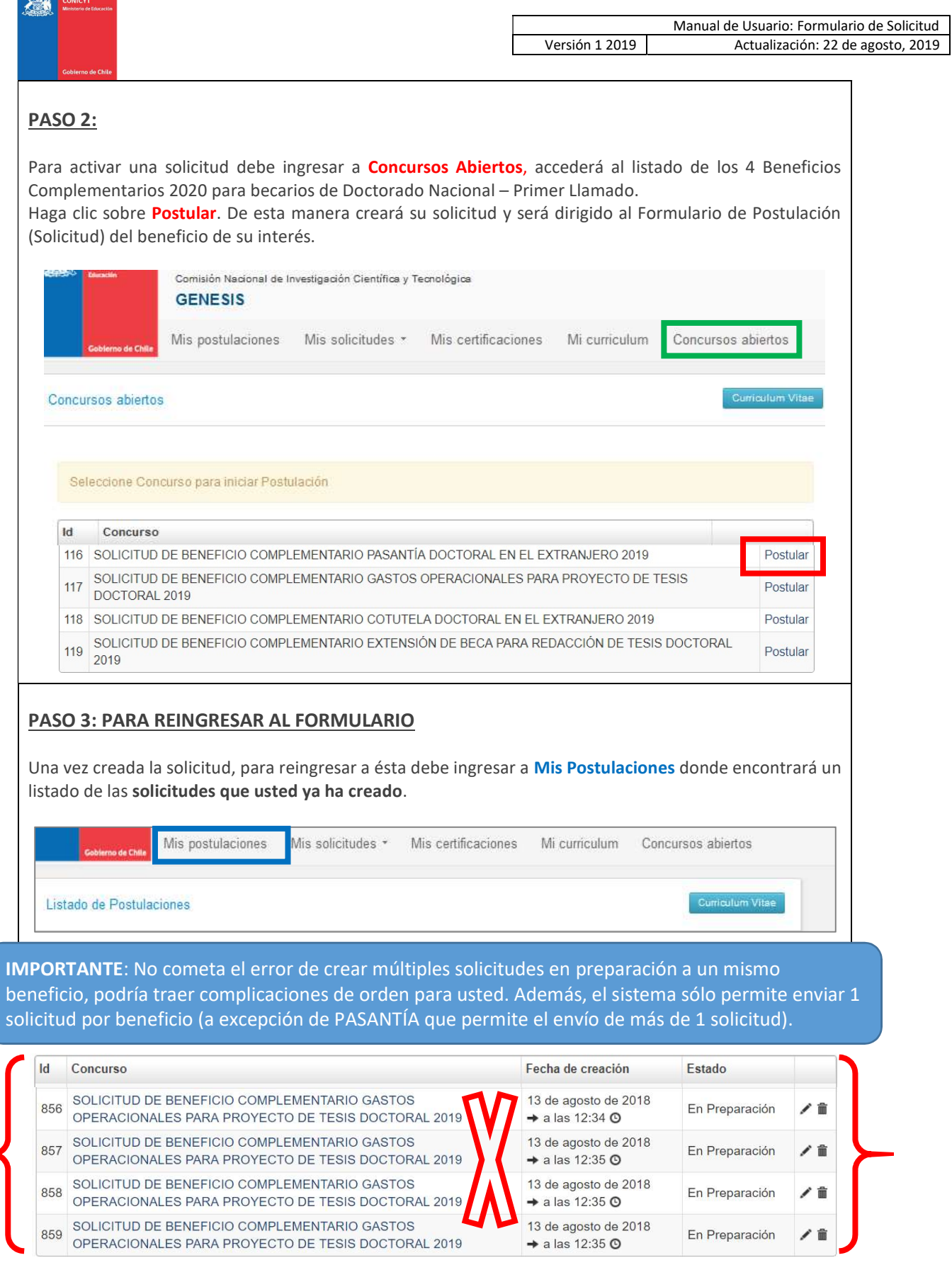

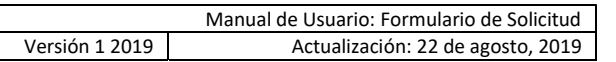

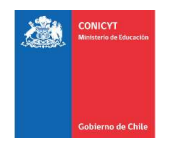

## COMPLETAR EL FORMULARIO DE POSTULACIÓN (SOLICITUD)

### SECCIÓN: INSTRUCCIONES

En esta sección encontrará instrucciones generales del sistema, accesos la documentación de la solicitud y manuales y accesos a los canales de contacto habilitados para el proceso de solicitudes.

#### Debe aceptar y/o responder las siguientes declaraciones, de lo contrario el sistema no le permitirá enviar su solicitud.

He leído las instrucciones generales del Sistema de Solicitud en Línea (\*)

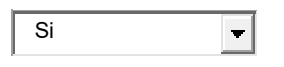

Declaro que no recibo o recibiré fondos provenientes de una beca del sector público, para el financiamiento de ninguno de los conceptos cubiertos por este beneficio (\*)

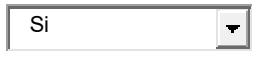

Yo, autorizo expresamente a CONICYT a realizar todas las notificaciones por medio de correo electrónico, tales como, aquellas relativas a la etapa de solicitud y notificación de resultados, y durante toda la vigencia del beneficio, incluida la etapa de monitoreo del cumplimiento de las obligaciones como becario. Para los efectos señalados precedentemente, la dirección de correo electrónico señalada en este sistema será el medio mediante el cual CONICYT deberá practicar todas y cada una de las notificaciones que sean necesarias.

Autorizo a la Notificación exclusiva vía correo electrónico (\*)

 Seleccione...  $\blacksquare$ 

## SECCIÓN: FORMULARIO DE POSTULACIÓN (SOLICITUD)

Esta sección cuenta con tres (3) etapas, en las cuales deberá entregar sobre el programa de doctorado que se encuentra cursando, sugerir el comité de evaluación y presentar información del beneficio complementario que está solicitando.

#### INFORMACIÓN DEL PROGRAMA DE DOCTORADO EN DESARROLLO:

Toda la información marcada con (\*) es obligatoria.

- Nombre de la Institución (\*): seleccione el nombre de la Universidad que imparte el programa de postgrado.
- Nombre del Programa de Doctorado (\*): seleccione el programa de Doctorado que se encuentra cursando.
	- En caso que no se encuentre en el listado desplegable, solicite la carga a través de una consulta mediante el siguiente URL https://mibeca.conicyt.cl/hc/es/requests/new para que sea agregado al listado.

Si ha expirado el plazo para realizar consultas, seleccione cualquier otro programa de doctorado del listado desplegable, de la misma universidad si prefiere, y envíe su solicitud.

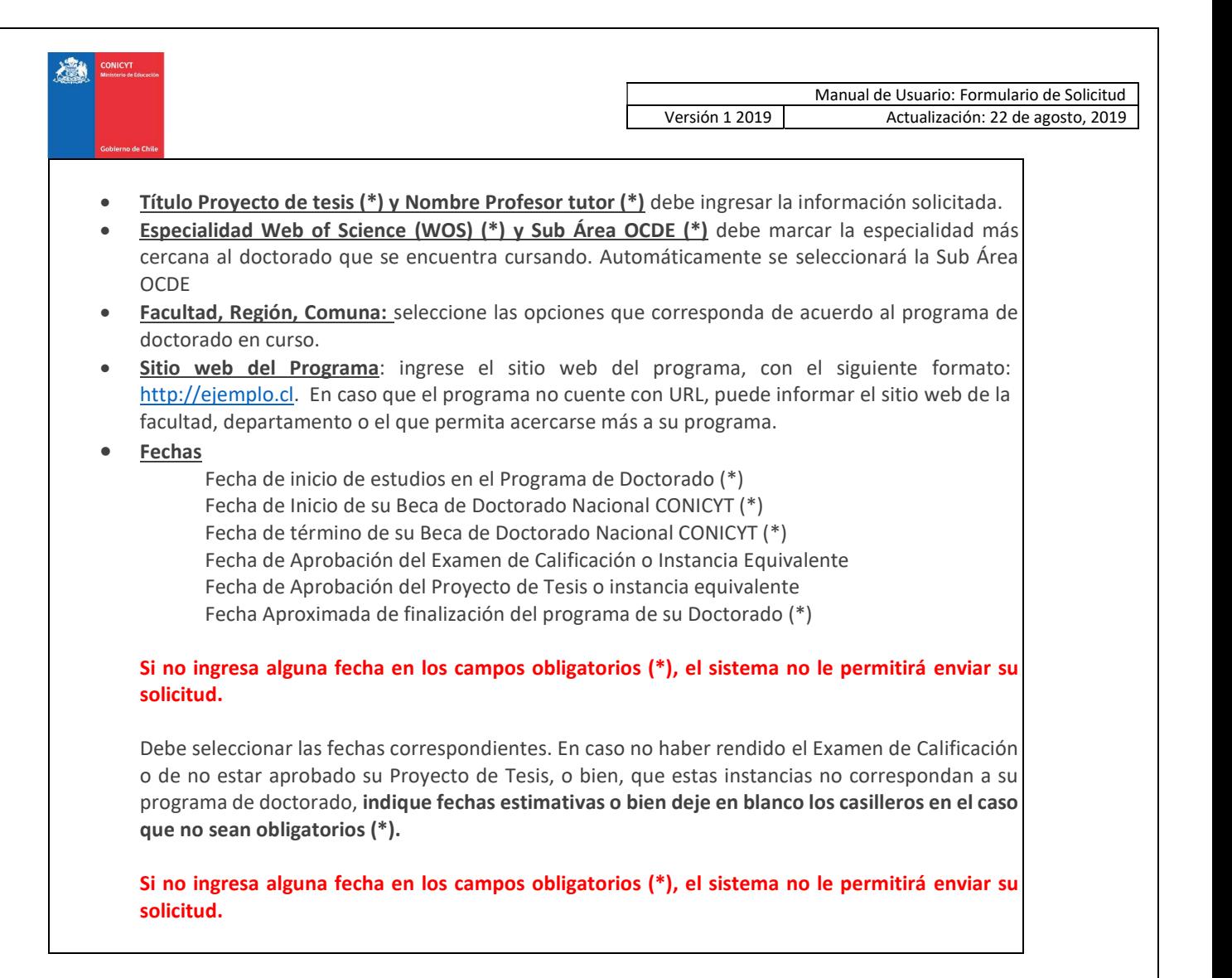

#### COMITÉ DE EVALUACIÓN:

En esta pestaña debe sugerir el comité de evaluación y seleccionar las palabras clave acorde al programa de estudios que está desarrollando.

Comité de evaluación sugerido: debe seleccionar un comité de evaluación dentro de las opciones disponibles. La elección es referencial y sólo es utilizada para efectos del proceso de revisión de la solicitud.

Palabras clave: ayudan asimismo a corroborar el comité de evaluación sugerido. Debe ingresar mínimo una (1) y máximo tres (3) palabras clave.

El sistema permite que ingrese "n" palabras clave, pero requerirá un máximo de tres en la sección Revisión y Envío para permitir enviar la solicitud.

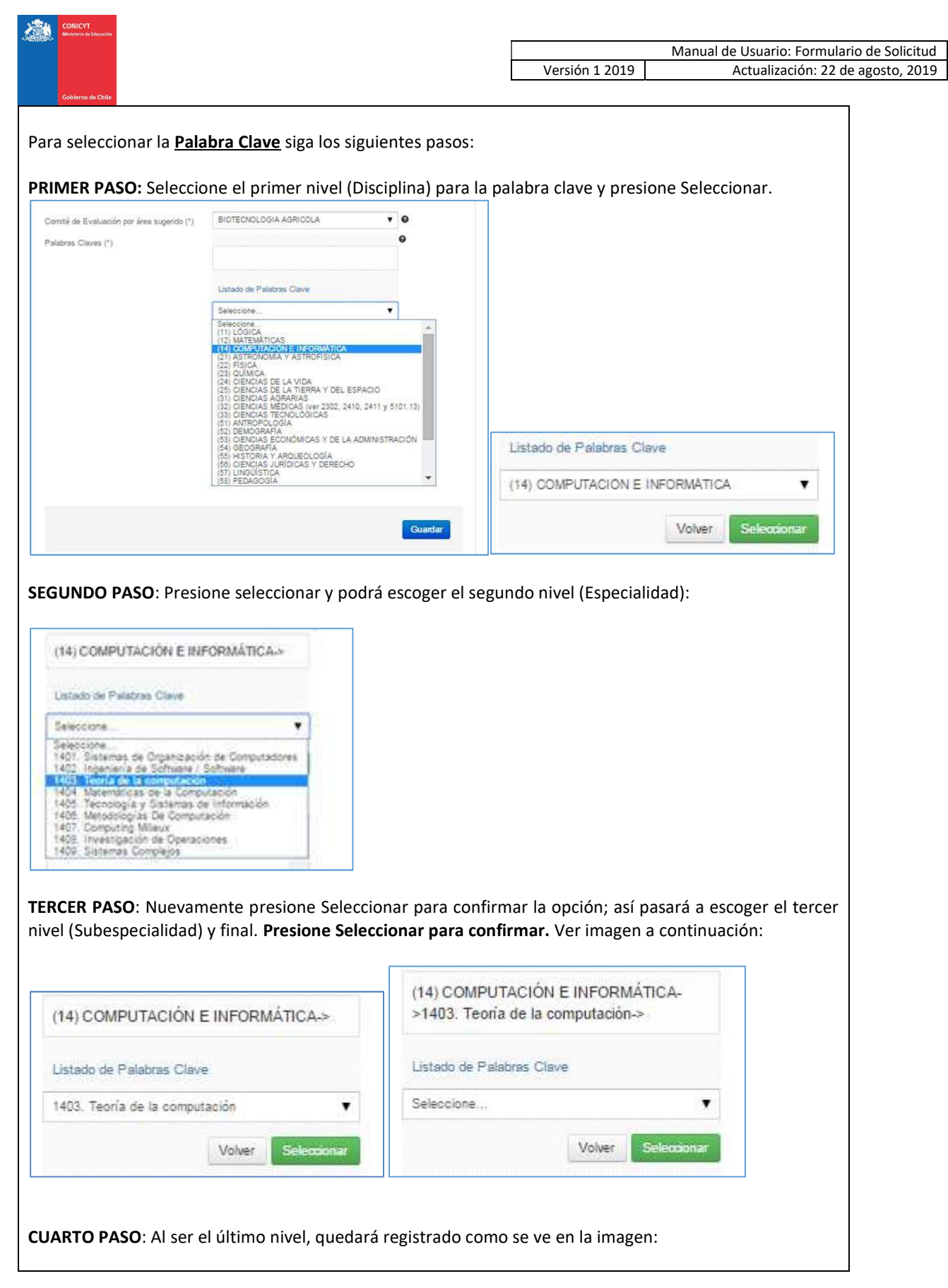

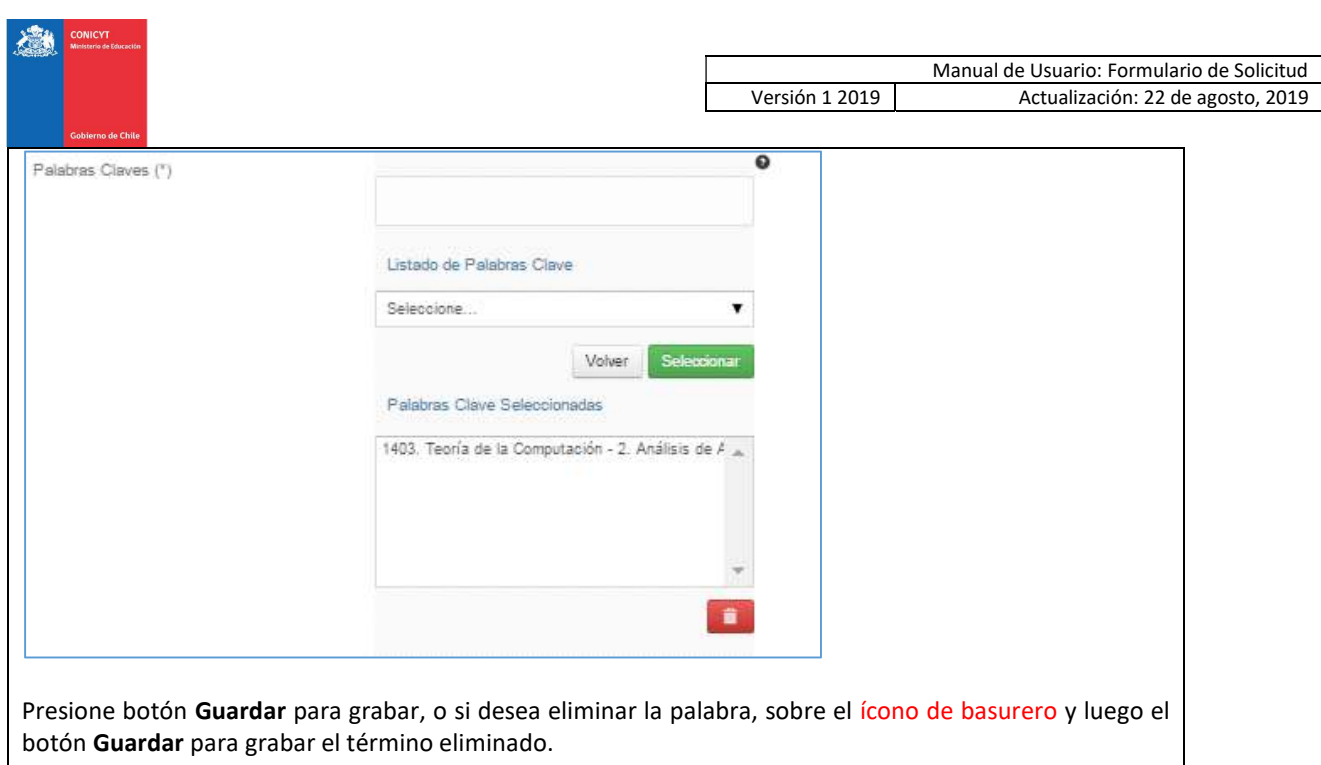

#### No olvide guardar la información ingresada. El sistema caduca cada 45 minutos.

#### Si no guarda perderá la información ingresada.

#### INFORMACIÓN DEL BENEFICIO COMPLEMENTARIO A SOLICITAR:

De acuerdo al beneficio complementario que esté solicitando, debe proporcionar la información solicitada en los campos correspondientes a esta sección.

Cada proceso de solicitud tiene sus propios campos solicitados.

Toda la información marcada con (\*) es obligatoria. Si no completa un campo obligatorio, el sistema no le permitirá enviar su solicitud.

Revise el instructivo correspondiente al beneficio de su interés para completar esta sección.

- PASANTÍA DOCTORAL EN EL EXTRANJERO 2020 PRIMER LLAMADO
- COTUTELA DOCTORAL EN EL EXTRANJERO 2020 PRIMER LLAMADO
- GASTOS OPERACIONALES PARA PROYECTO DE TESIS DOCTORAL 2020 PRIMER LLAMADO
- EXTENSIÓN DE BECA PARA REDACCIÓN DE TESIS DOCTORAL 2020 PRIMER LLAMADO

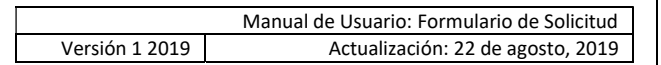

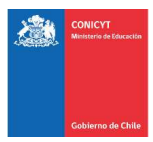

### SECCIÓN: DOCUMENTOS ADJUNTOS

En esta sección se deben cargar los documentos de la solicitud que se solicitan en los instructivos de las respectivas solicitudes de beneficios.

#### Toda la información marcada con (\*) es obligatoria. Si no completa un campo obligatorio, el sistema no le permitirá enviar su solicitud.

#### Especificaciones de los archivos:

- Los documentos deben encontrarse en formato PDF.
- Cada documento no debe superar los 2MB (2.048 kb).
- Verifique que los documentos no se encuentren encriptados o con clave, que el nombre del archivo no contenga tildes u otros caracteres especiales como: "ñ", "/", "-", etc.
- Sólo puede adjuntar un archivo por box, pero el archivo cargado podrá tener más de un documento y cada documento podrá tener más de una página.

#### PARA CARGAR UN ARCHIVO:

- Presione el botón Seleccionar Archivo.
- Elija el archivo a adjuntar (considere las indicaciones previas)
- **•** Presione el botón Adjuntar
- A continuación, el sistema volverá al inicio de la sección en caso de quedar correctamente guardado desplegará el siguiente mensaje:

La información ha sido quardada exitosamente - Favor verificar en Revisión/Envio

a. En caso de que el archivo no se cargue correctamente, se desplegará un mensaje en rojo que indicará el problema. Vea el ejemplo a continuación:

Se ha producido un error. Por favor revise la información ingresada.

Certificado de Alumno Regular del programa de Doctorado (\*)

archivo [El tamaño del archivo excede el máximo permitido.] <

- b. Recomendamos descargar el adjunto para comprobar que haya sido guardado correctamente y verificar que corresponde al documento solicitado.
- c. Para cambiar el adjunto en caso que lo requiera, primero debe presionar el botón Eliminar Adjunto, con eso se liberará el campo para adjuntar uno nuevo.
- d. El sistema de solicitud NO MODIFICA O ALTERA los documentos que se carguen en la plataforma.

### IMPORTANTE

 Recuerde que los documentos marcados con asterisco (\*) son de carácter absolutamente obligatorio, por lo que el sistema requerirá -sin excepción- que el documento solicitado sea cargado, de lo contrario, el sistema no le permitirá enviar su solicitud.

 Por otra parte, considere que los documentos sin asterisco (\*) NO son validados en la sección Revisión y Envío del Sistema, es decir, si en su caso aplica presentar alguno de estos documentos y no lo hace, el Sistema NO DARÁ AVISO de la no completitud de su solicitud, siendo de su exclusiva responsabilidad adjuntar esta documentación.

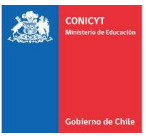

## SECCIÓN: REVISIÓN Y ENVÍO DE LA POSTULACIÓN (SOLICITUD)

Usted puede ingresar a la sección Revisión / Envío en todo momento, sección que sirve para revisar la completitud de la Solicitud, así como también para Enviar su Solicitud.

Importante: En esta sección usted podrá revisar la completitud de su solicitud desde que se activa su solicitud y en cualquier momento que usted considere pertinente. Es importante revisar periódicamente la completitud de los formularios.

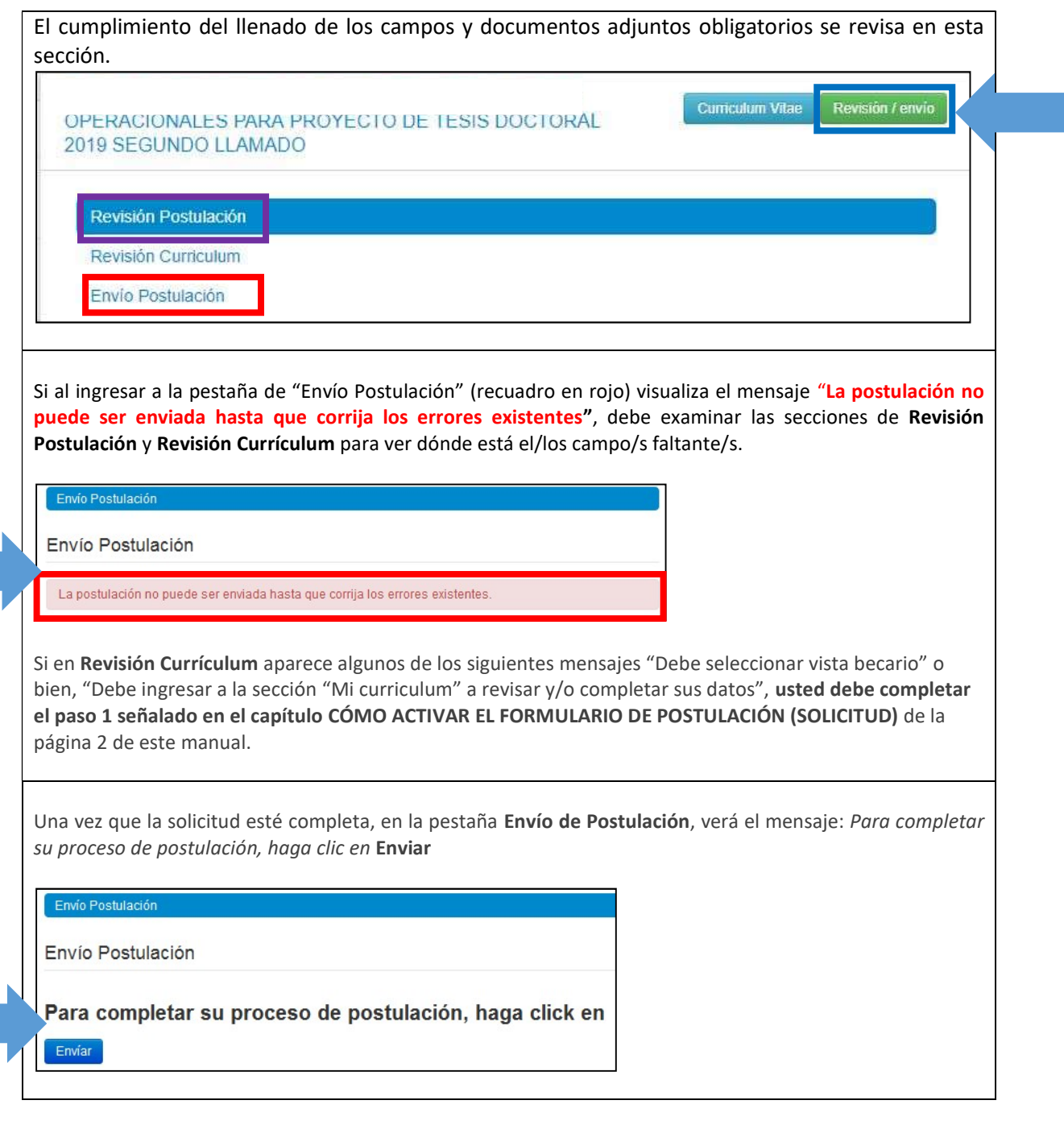

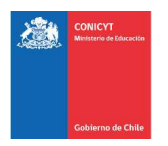

Al presionar el botón Enviar, accederá al Certificado de Veracidad, donde deberá ingresar su clave de sesión y aceptar la declaración. Debe leer la declaración antes de aceptarla. Finalmente presione el botón Terminar Postulación. **Envio Postulación** Envío de Postulación DECLARACIÓN ANTE LA COMISIÓN NACIONAL DE INVESTIGACIÓN CIENTÍFICA Y TECNOLÓGICA (CONICYT). \$%nombre\_postulante%\$, postulante a \$%nombre\_concurso%\$, manifiesta tener pleno conocimiento de las bases que rigen su postulación. En consecuencia, certifica que toda la información contenida en el Formulario de Postulación, el Formulario de Currículum y los documentos adjuntos, es verídica/fidedigna y cumple con los requisitos de presentación señalados en las bases del presente concurso. Asimismo, toma conocimiento que dicha información estará sujeta a verificación y se compromete a proveer toda la documentación de respaldo que sea requerida por el Programa Formación de Capital Humano Avanzado de CONICYT. La omisión o declaración falsa de cualquier dato de la postulación, así como el incumplimiento a las condiciones anteriormente descritas, serán causales para que la postulación sea declarada fuera de bases de concurso. Finalmente, el/la suscrito/a acepta en todos sus términos las presentes bases, así como la resolución de fallo y selección emitida por CONICYT, sin perjuicio de los derechos que le otorga la legislación vigente. Para aceptar esta declaración y continuar con el proceso, ingrese su contraseña Aceptar declaración jurada Terminar Postulación Cancelar Si la solicitud contiene toda la información solicitada (formularios y adjuntos) pasará al estado de Recibida y se asignará un número de folio. Envio Postulación Envío Postulación Certificados Certificado Fecha Certificado de Veracidad Nº 25058 2014-10-08 15:20:10 Certificado Recepción de Postulación Nº 25059 2014-10-08 15:20:10 Podrá revisar los certificados de (i) veracidad y de (ii) recepción exitosa desde su solicitud en la misma sección Revisión y Envío / Envío Postulación.

Podrá enviar la solicitud si ésta contiene toda la información y documentación, y únicamente dentro del periodo habilitado para ello.

El envío de la solicitud generará un número de folio (código que corrobora que la solicitud será considerada en el proceso) y el estado de la solicitud pasará al de Recibida.

Podrá revisar los certificados de (i) veracidad y de (ii) recepción exitosa desde su cuenta en el sistema. Sólo al aceptar el certificado de veracidad y presionar "Terminar Postulación", el proceso estará completo.